# **How to Process ACH Paychecks**

- 1. Click **Process Paychecks** from **Payroll** module.
- 2. Select **Bank Account** from the dropdown.

Banks with posted paychecks only will be displayed in the dropdown. ⋒

- 3. Check **ACH** radio button
- 4. Paychecks under the set criteria will automatically populate the grid.

Displayed records should be checked by default. Ф

Click **Select All** grid icon to check all records for printing.

Click **Clear All** grid icon to deselect all checked records.

To search for specific criteria, Advance filters can be used.

### 5. Click **Generate** toolbar button.

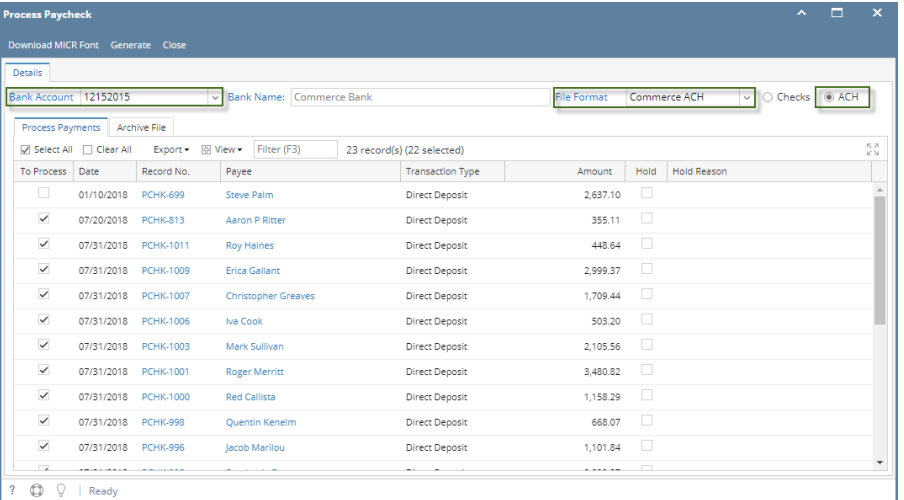

File Format will be required if the bank used by the paycheck has no default ACH file. ⋒

 $\sim$ 

ACH file is downloaded

### 6. Paycheck/s are automatically committed and displayed in Archive tab

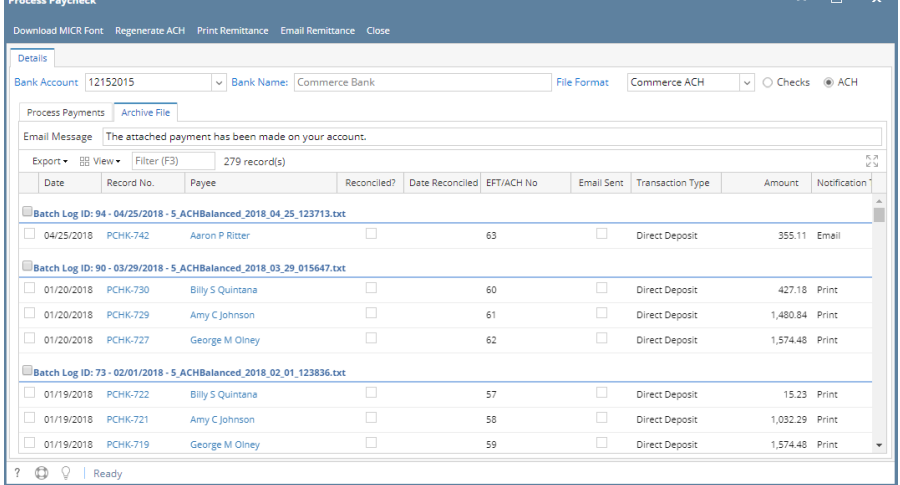

7. In Archive tab, actions available for the paycheck:

- a. Regenerate ACH:
	- i. Select committed paycheck/s in Archive tab to include in the bank file
	- ii. Click **Regenerate ACH** button
- b. Print Remittance
	- i. Select committed paycheck/s in Archive tab to print remittance advice
	- ii. Click **Print Remittance** button
- c. Email Remittance
	- i. Select committed paycheck/s in Archive tab to email remittance advice
	- ii. Click **Email Remittance** button

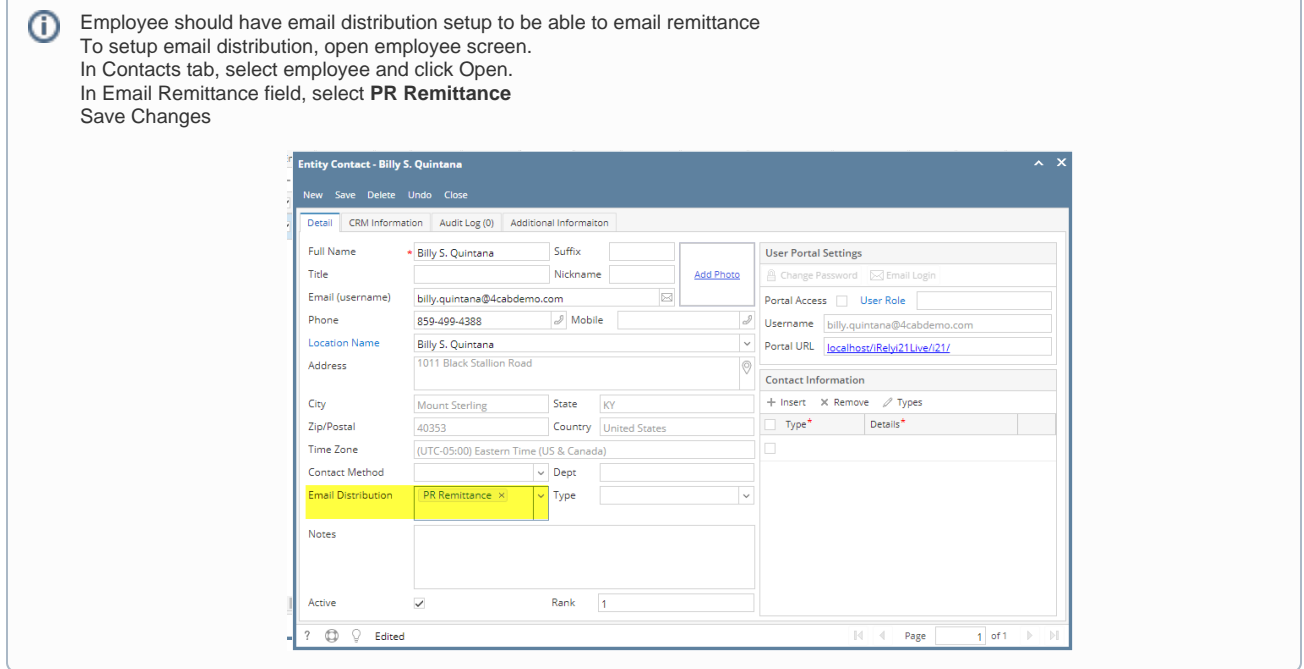

- 1. Click **Process Paychecks** from **Payroll** module.
- 2. Select **Bank Account** from the dropdown.

Banks with posted paychecks only will be displayed in the dropdown. O) 3. Select **ACH or NACHA** from the **Process Type** panel. 4. Paychecks under the set criteria will automatically populate the grid.

Displayed records should be checked by default. ⊕

Click **Select All** grid icon to check all records for printing.

Click **Clear All** grid icon to deselect all checked records.

To search for specific criteria, Advance filters can be used.

5. Click **Generate** toolbar button.

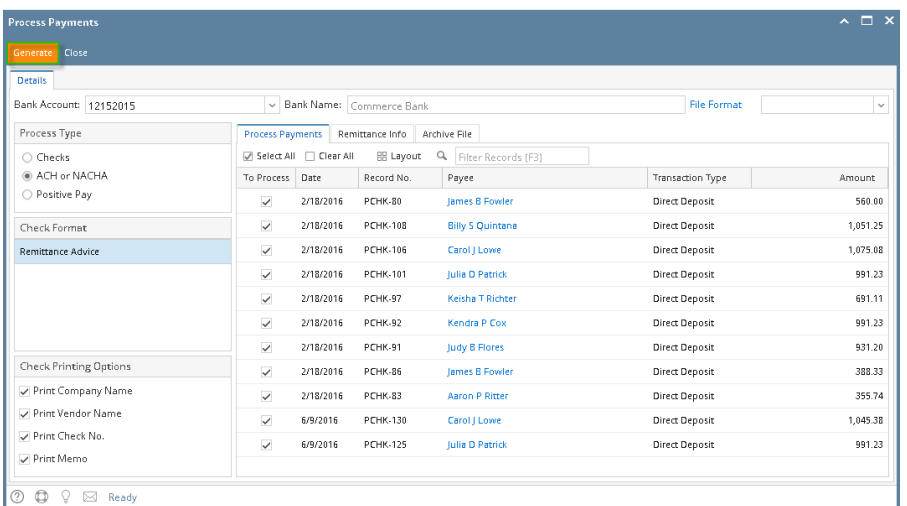

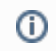

File Format will be required if the bank used by the paycheck has no default ACH file.

- 6. **Report Preview** screen will be displayed.
- 7. A prompt to save ACH Bank file will be displayed.
- 8. Proceed to save bank file.
- 9. A confirmation message will be displayed.
- 10. Click **Yes** button.

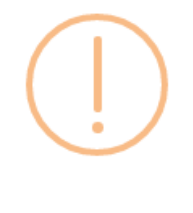

# iRely i21

Do you want to commit the transaction generated?

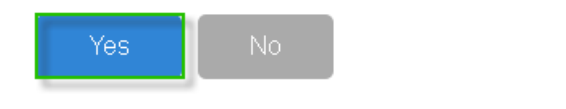

- 11. **Remittance Advice** will be sent in employee's email.
- 12. Click the **Print** icon .
- 13. Proceed on printing the paycheck/s.

### 14. Other buttons will be disabled.

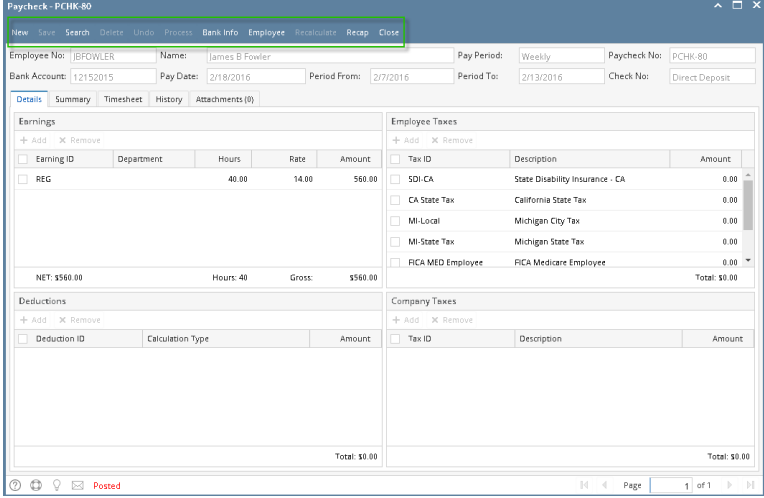